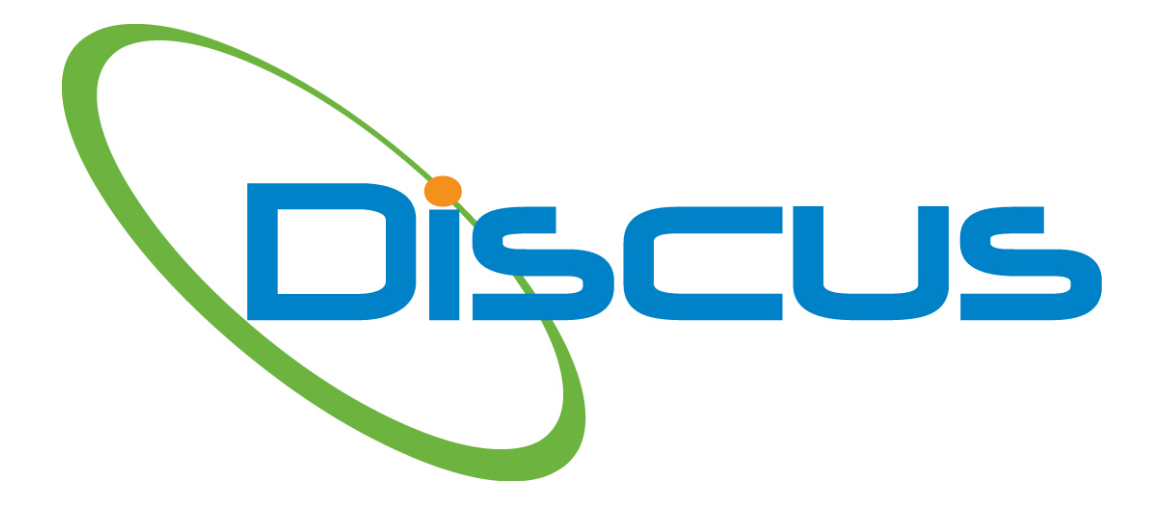

# **Custom Excel Exports with DISCUS vers. 1.32**

#### *About Custom Excel Formats*

The Excel export capability is in the hands of the user! DISCUS now allows the export of characteristic data into user-defined custom Excel templates. Not only does this capability support the set up of AS9102 inspection forms, but can be used for more general inspection sheets as well. Multiple customers and varying formats can easily be satisfied using a single methodology with DISCUS.

In order to perform the custom export to Excel a template will need to be created. The template will contain tokens which are like variables that will inform DISCUS of *what* type of data is to be exported as well as *where* and *how* it is to be imported into the Excel spreadsheet. Multiple sheets (tabs) can exist within a template file. The following picture illustrates what an Excel template with tokens *might* look like.

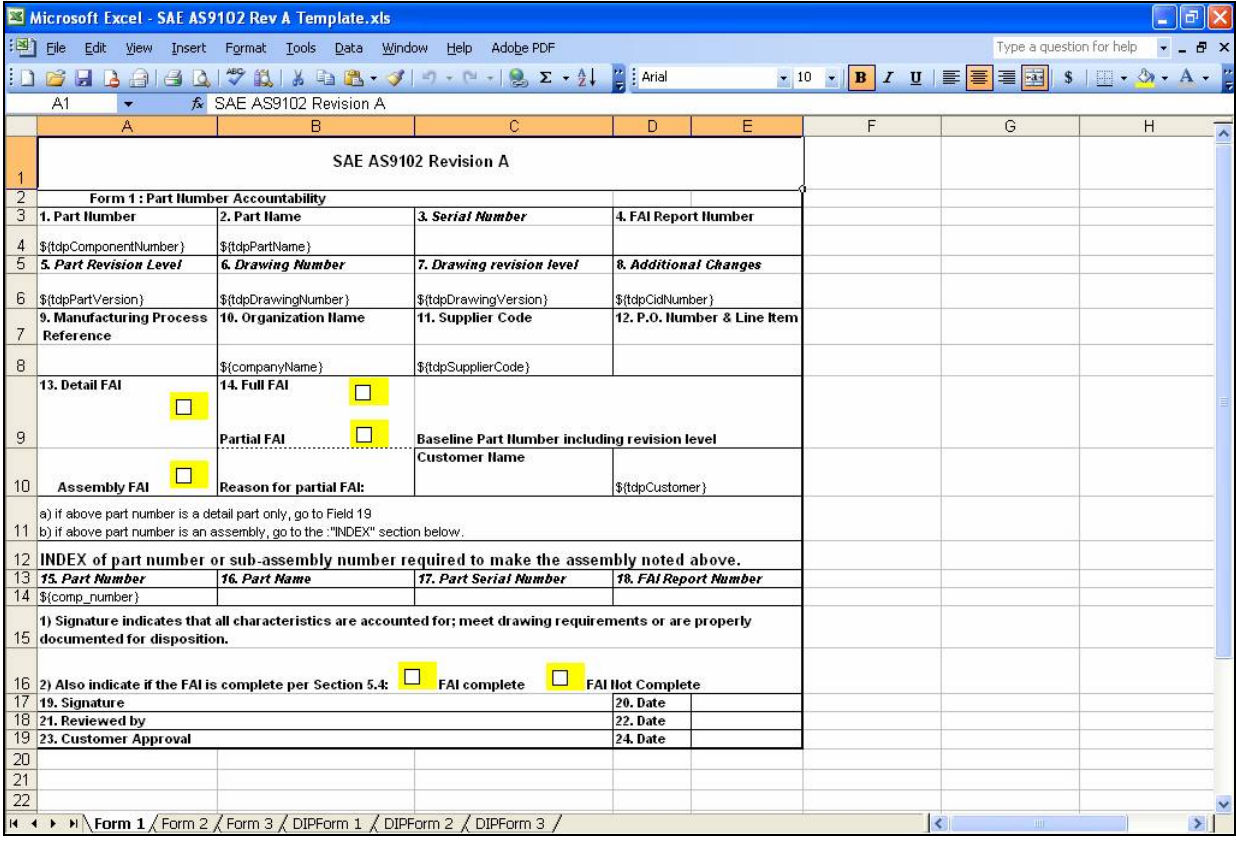

#### *Creating Custom Templates*

Creating a template requires properly formatting the tokens that you want to include in the export into the appropriate cells within the appropriate sheet(s) of your Excel file. There are many different tokens available and they can be strung together in various combinations as well as mixed among general text within the cells of the spreadsheet. The following will explain what some of the tokens represent as well as provide examples of some of the ways that they can be used. Each example will consist of a screen capture of the template file followed by a screen capture of the output from DISCUS. The tokens will be introduced according to the various forms that they relate to per AS9102 (i.e. Form 1, Form 2 and Form 3) but they can be

used to export data from DISCUS into a variety of Excel formats such as general inspection sheets. In addition to this it is possible to export data in raw tabular format for use in populating the tables of a database (i.e. Microsoft Access) or even to interact with Excel macros. Feel free to be creative and invent new ways of stringing together tokens to output data from DISCUS into your own custom formats!

#### **4 Things to Remember Regarding DISCUS Exports to Custom Excel Formats:**

1. Save any templates you create. They are reusable with DISCUS.

2. Tokens are case sensitive and must be typed as they are shown using the dollar sign  $(\$)$ , curly brackets  $(\{\})$  and the underscore sign  $(\ )$ .

3. Data must be entered inside DISCUS and a properly formatted token representing the data must exist in a cell within the Excel template to successfully export that data.

4. General text can be used with tokens and combinations of tokens can be strung together. When tokens are applied only nonempty values from DISCUS will appear. Tokens with empty values (no data) will be ignored and skipped over during the import process.

#### *Form 1 of AS9102*

The following table shows some of the common tokens that can be applied to Form 1 of a First Article Inspection sheet during an export from DISCUS to Excel. These tokens are general however and can be applied to any sheet of an Excel file (i.e. a general inspection format, not necessarily specific to Aerospace Standard AS9102). Each of these types of data is optional and some may already exist in your template (i.e. your company name as well as the customer name may already be present in your template file and would not need to be exported out of DISCUS).

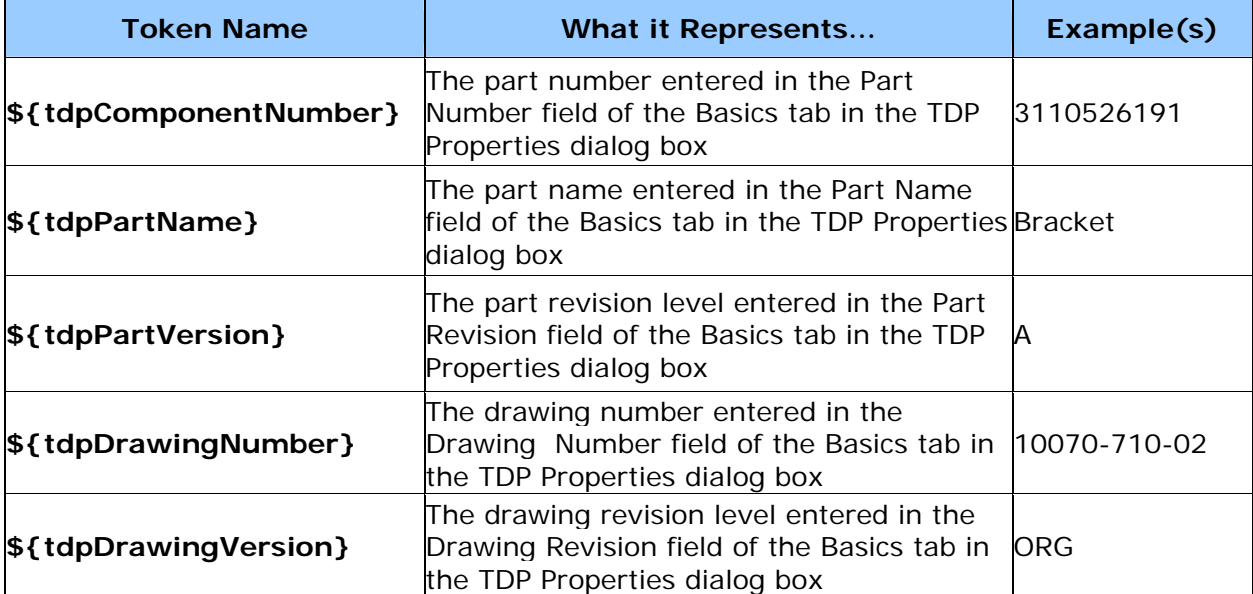

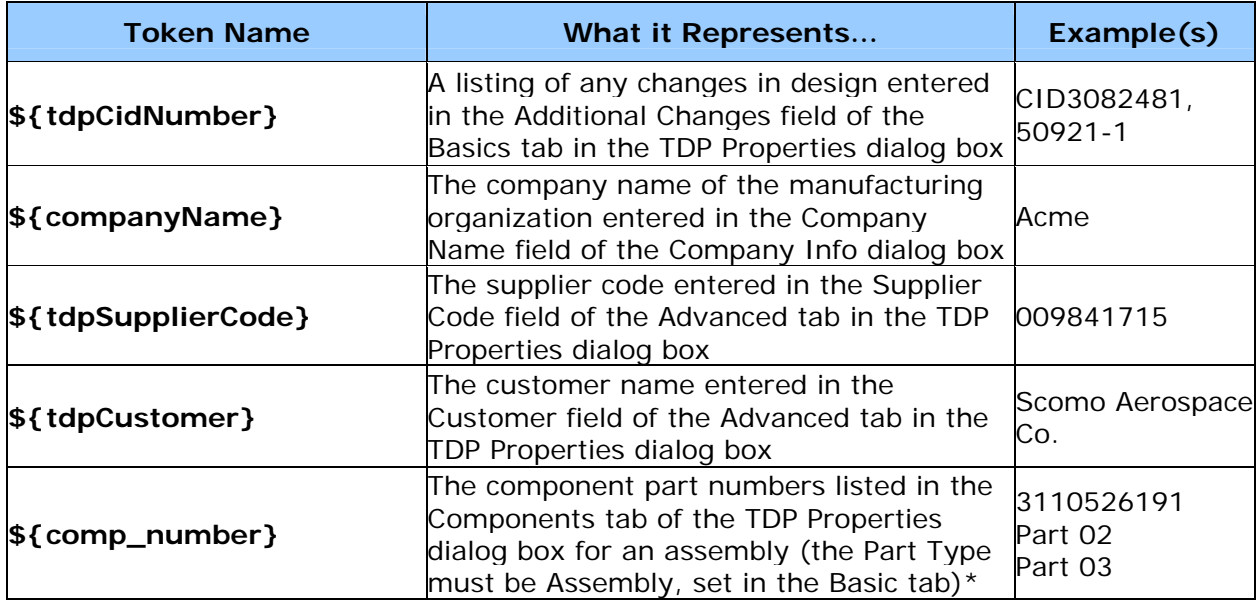

\* Assemblies specified within the TDP Properties dialog box of DISCUS that have component parts listed in the Components tab will have these respective parts listed when the \${comp\_number} token is applied. Simply enter this token in a cell within your Excel template and the export process will list the part numbers in place of the token, creating a new row for each part (see the example below).

## *Example 1 - Exporting AS9102 Form 1 Data to an Excel Template*

The following example illustrates a possible application of some of the general TDP Property tokens within an Excel template and the corresponding output after the export from DISCUS. Each token applied in the template had data associated with it within the DISCUS TDP file. The tokens and resulting exported data are highlighted green for clarity.

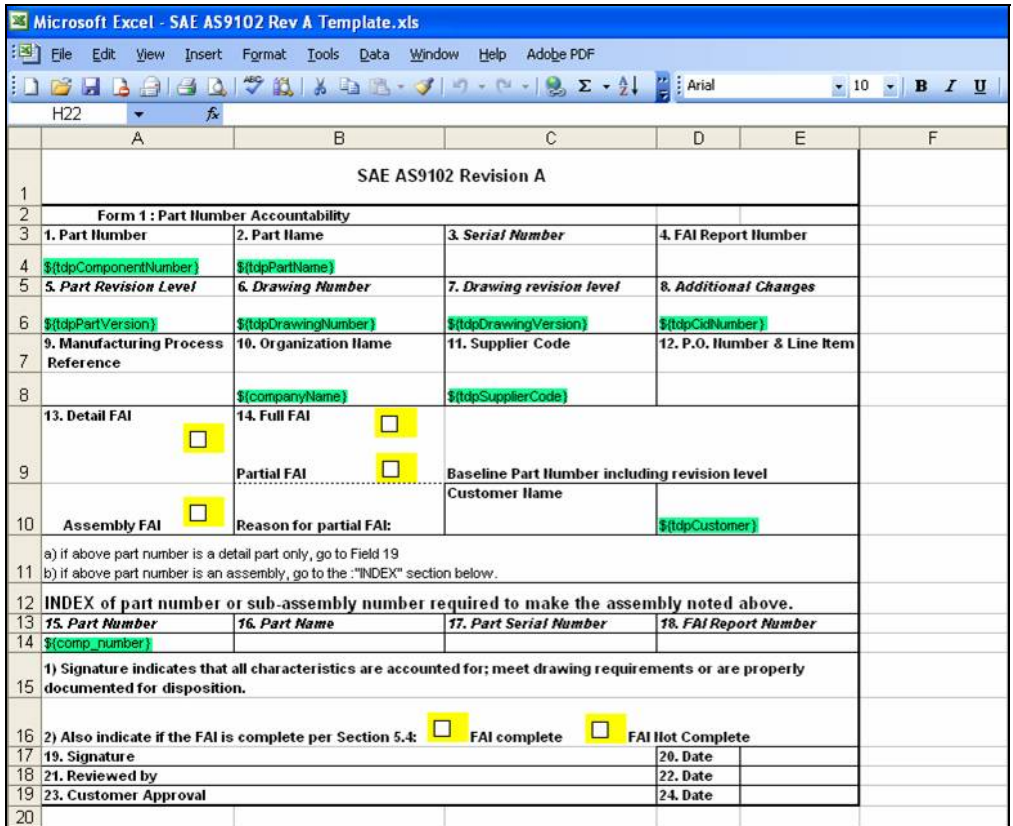

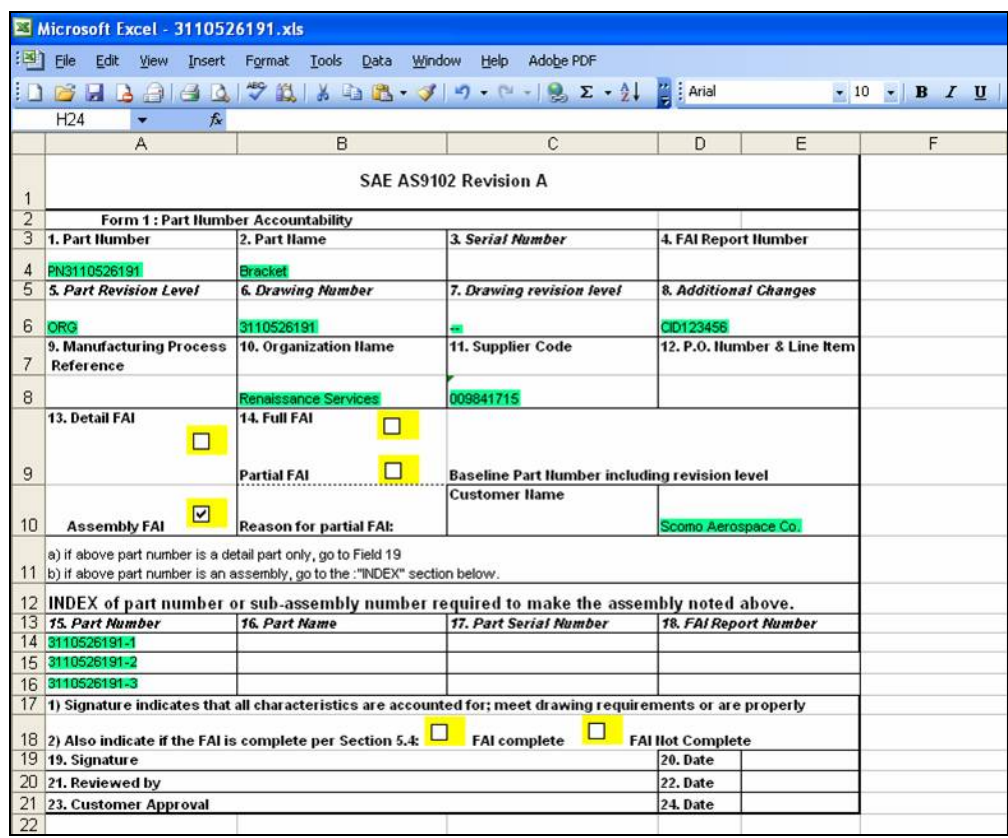

## *Form 2 of AS9102*

The following table shows some of the common tokens that can be applied to Form 2 of a First Article Inspection sheet during an export from DISCUS to Excel. Again, these tokens are general however and can be applied to any sheet of an Excel file (i.e. a general inspection format, not necessarily specific to Aerospace Standard AS9102). Each of these types of data is optional but again a successful export and import requires that the data must be entered in DISCUS and a properly formatted token representing the data exist in a cell within the Excel template spreadsheet.

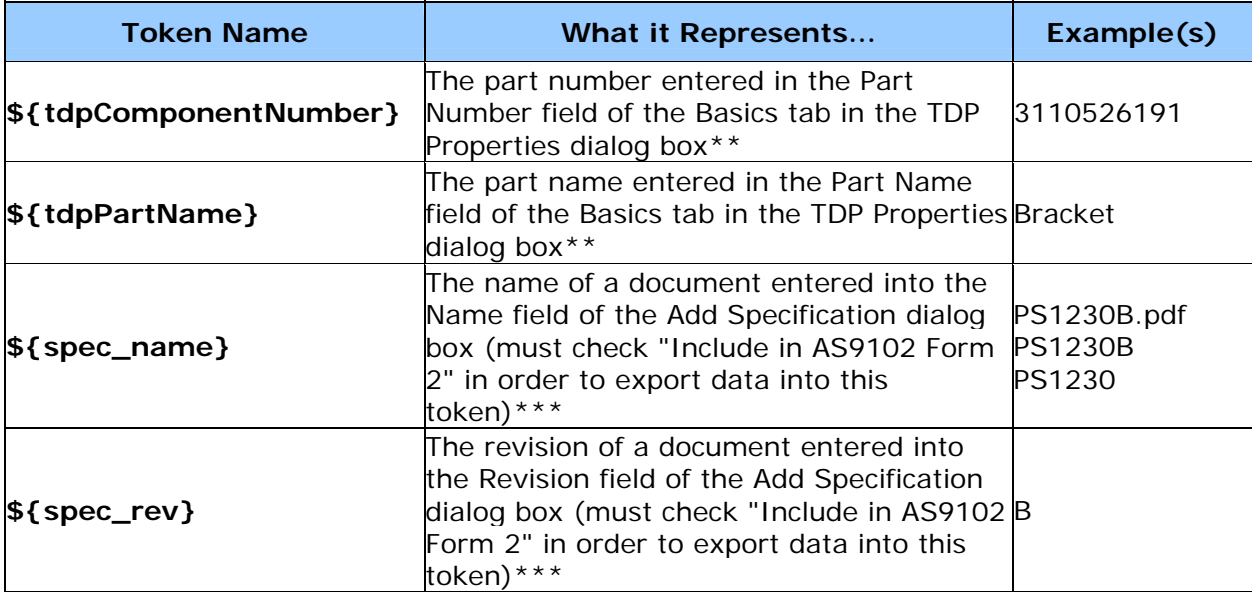

\*\* Some tokens may already be applied in another cell, possibly in another sheet (i.e. Form 1). Keep in mind that these values can be referenced and reused within Excel utilizing formulas (i.e. *='Sheet 1'!A4*). As a result it may not be necessary to duplicate tokens throughout a template file.

\*\*\* Documents identified as specifications inside DISCUS that have "Include in AS9102 Form 2" checked on the Add Specification dialog box will have the respective documents listed when the \${spec\_name} token is applied. Simply enter this token in a cell within your Excel template and the export process will list the documents in place of the token, creating a new row for each document. Likewise this applies to revisions of specifications. These two types of tokens, in addition to being applied to different columns, can be applied within the same cell. The following example illustrates this scenario.

#### *Example 2 - Exporting AS9102 Form 2 Data to an Excel Template*

The following example illustrates a possible application of tokens pertinent to Form 2 within an Excel template and the corresponding output after the export from DISCUS. The tokens and resulting exported data are highlighted yellow for clarity.

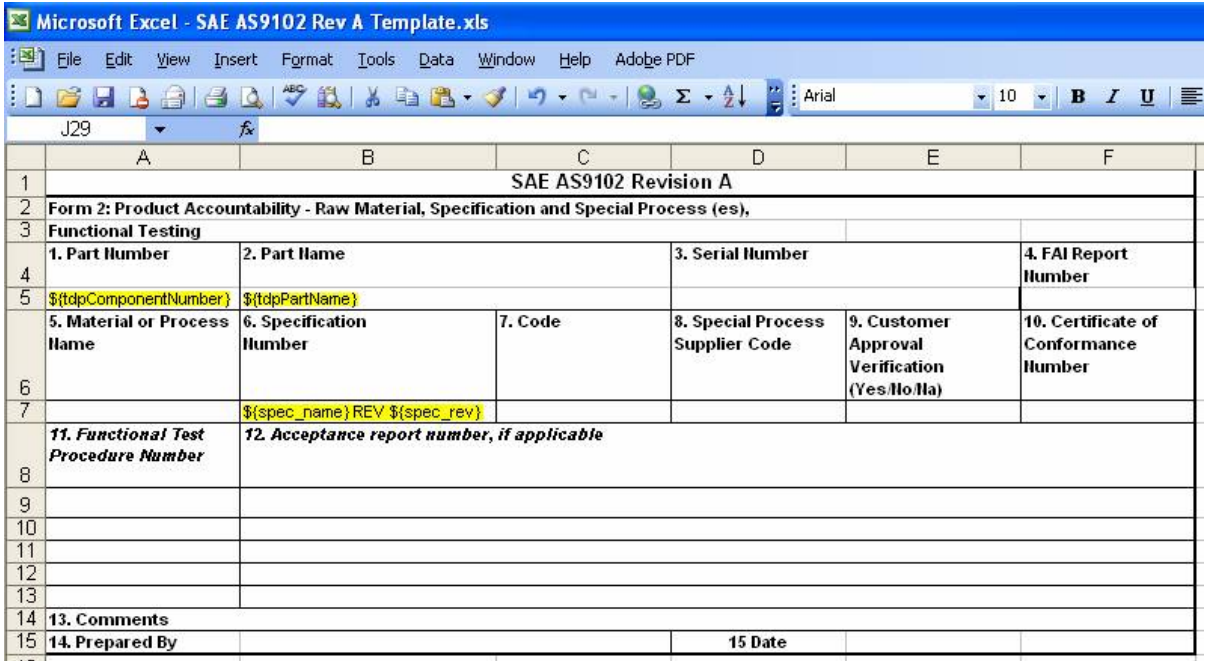

This example illustrates the use of general text within a combination of tokens. Specifically the spec\_name token *\${spec\_name}* is combined with the spec\_rev token *\${spec\_rev}* and the word "REV" is inserted between the tokens. The resulting output from DISCUS is shown in the next screen capture. Keep in mind that general text can be combined with token data to customize your output from DISCUS.

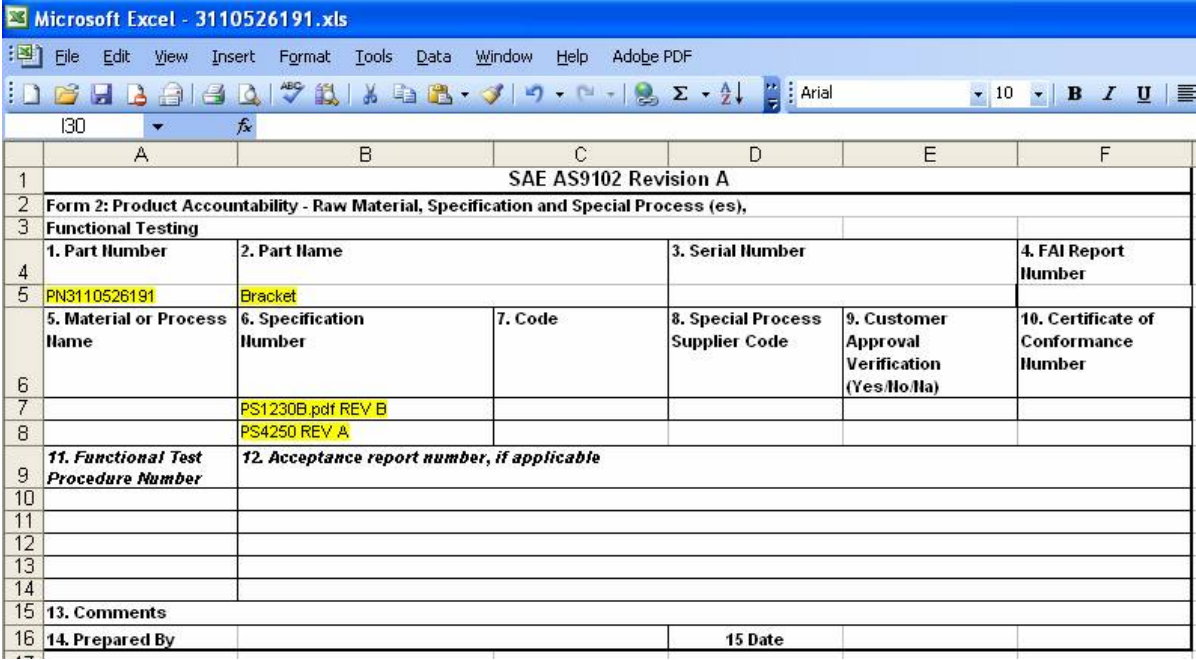

# *Form 3 of AS9102*

The following table shows some of the common tokens that can be applied to Form 3 of a First Article Inspection sheet during an export from DISCUS to Excel. Again, these tokens are general however and can be applied to any sheet of an Excel file (i.e. a general inspection format, not necessarily specific to Aerospace Standard AS9102). Each of these types of data is optional but again a successful export and import requires that the data must be entered in DISCUS and a properly formatted token representing the data exist in a cell within the Excel template spreadsheet.

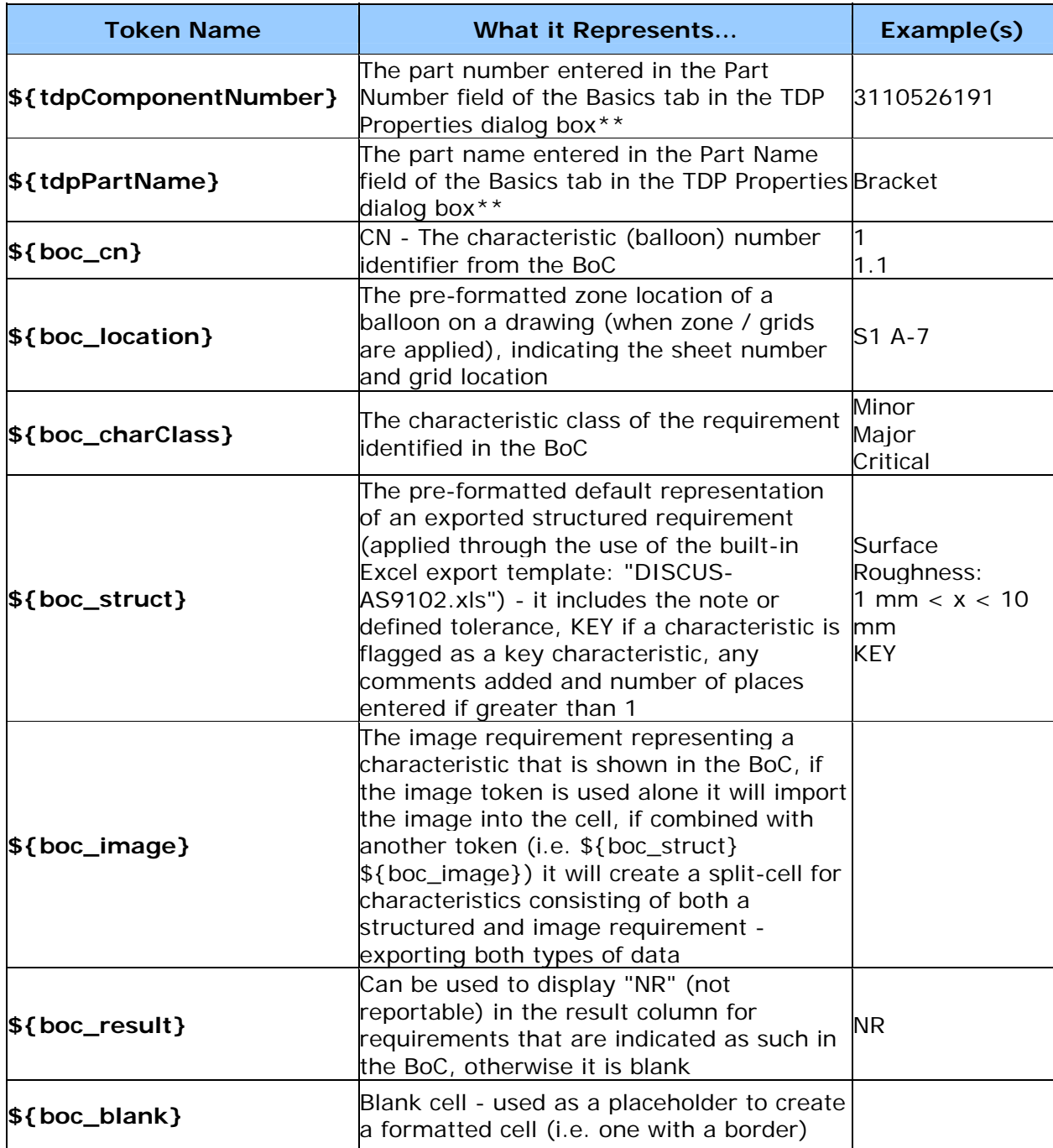

\*\* Some tokens may already be applied in another cell, possibly in another sheet (i.e. Form 1). Keep in mind that these values can be referenced and reused within Excel utilizing formulas (i.e. *='Sheet 1'!A4*). As a result it may not be necessary to duplicate tokens throughout a template file.

#### *Example 3 - Exporting AS9102 Form 3 Data to an Excel Template*

Using the tokens listed in the previous table within your template will result in a similar output as the built-in default template that DISCUS uses as its standard (DISCUS-AS9102.xls). The following example illustrates how some of these respective tokens *could* be arranged within a template to mimic the output of DISCUS to its built-in default format. The tokens are highlighted in turquoise for clarity.

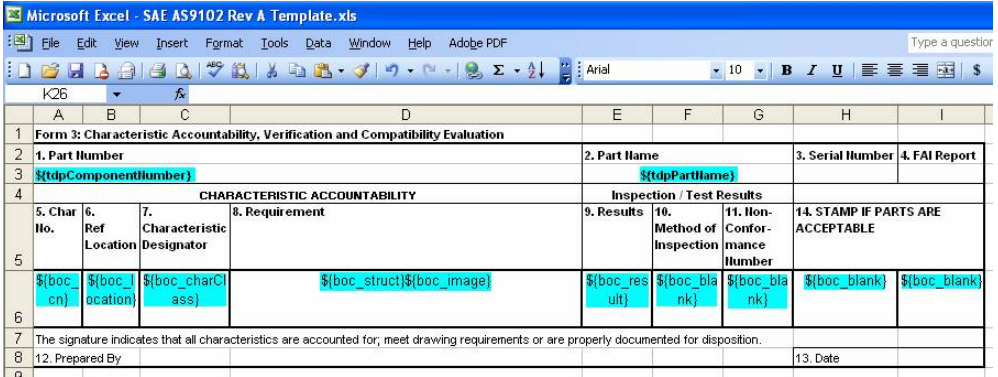

The BoC tokens need only be listed one time within a column as they signal DISCUS where to start filling in data down that column. Notice the combination \${boc\_struct}\${boc\_image} creates split-cells for characteristic numbers that have both a structured requirement and an image requirement. For cases where there is just a structured requirement or just an image requirement in DISCUS, the export will ignore the empty token and only import data to the token that has a value in it. In general this is true - empty tokens will be ignored and skipped over during the import of data to the template file.

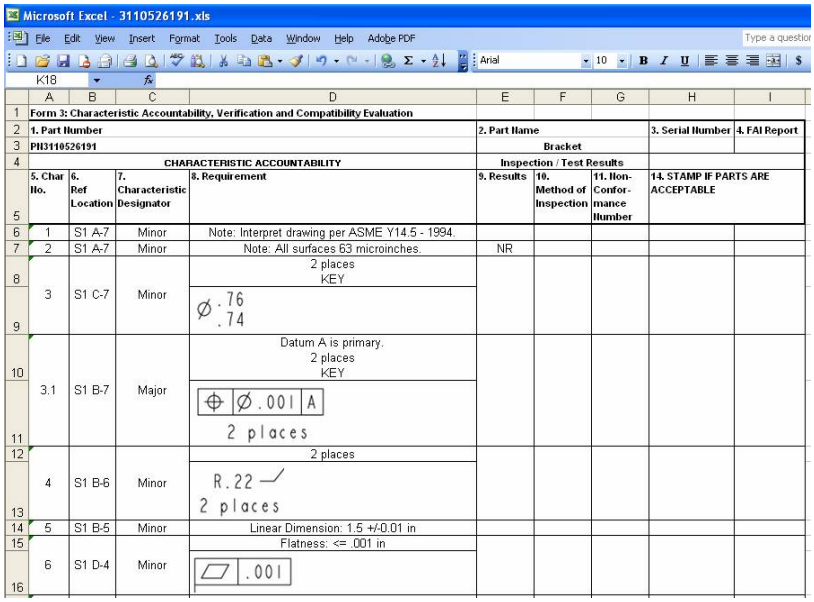

## *Additional Tokens*

The following table shows additional sets of tokens that can be applied and combined in creative ways within your Excel template.

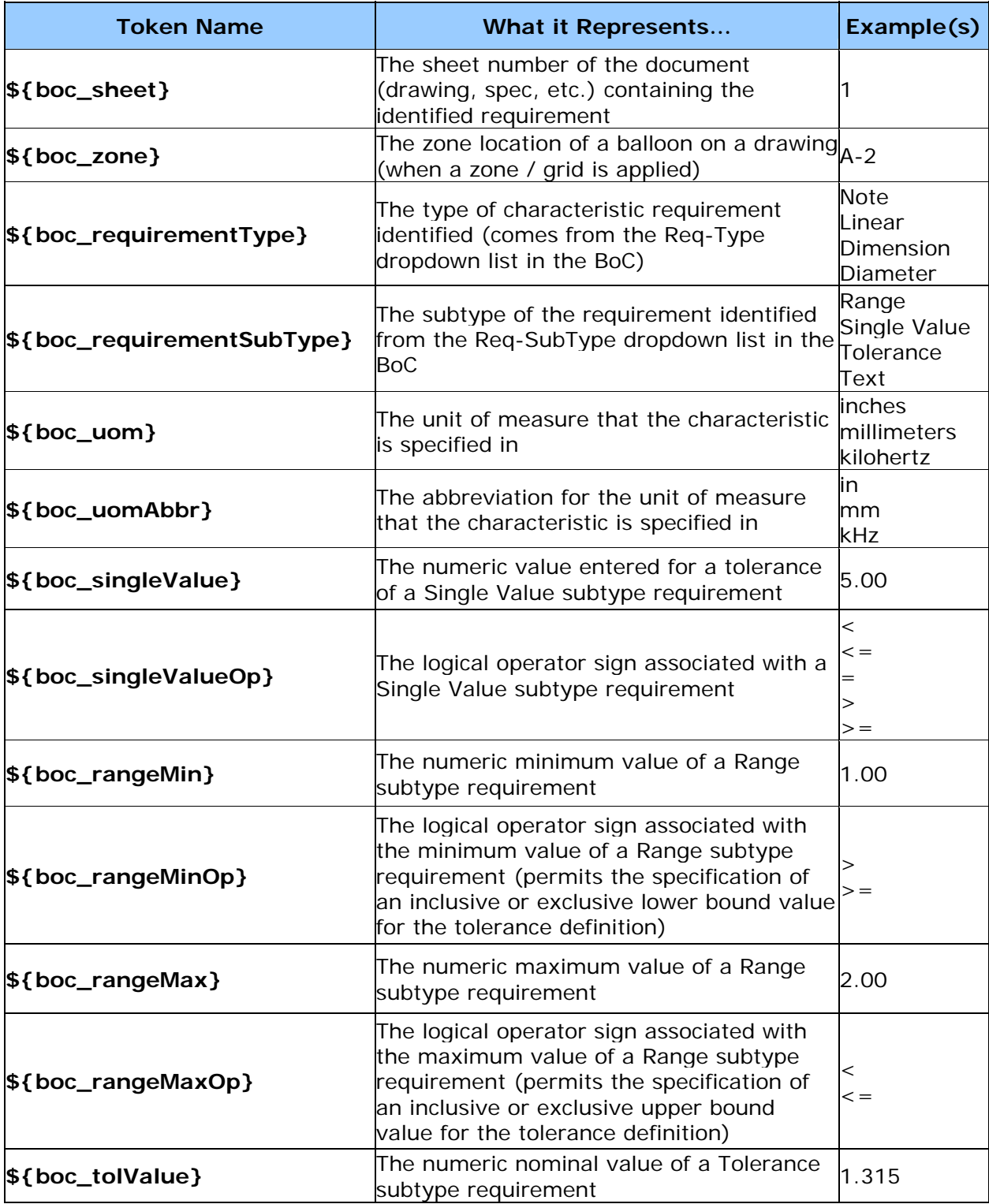

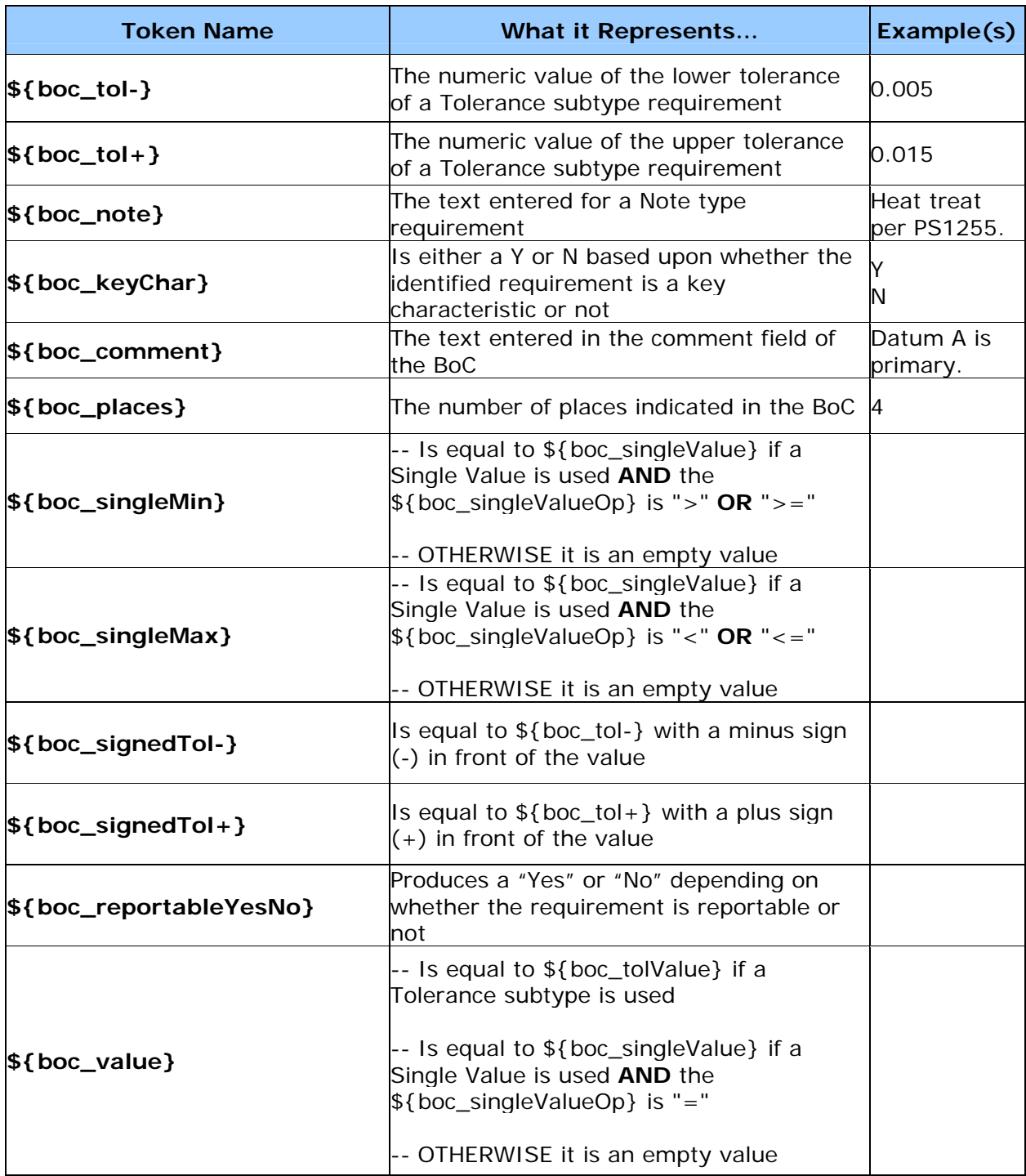

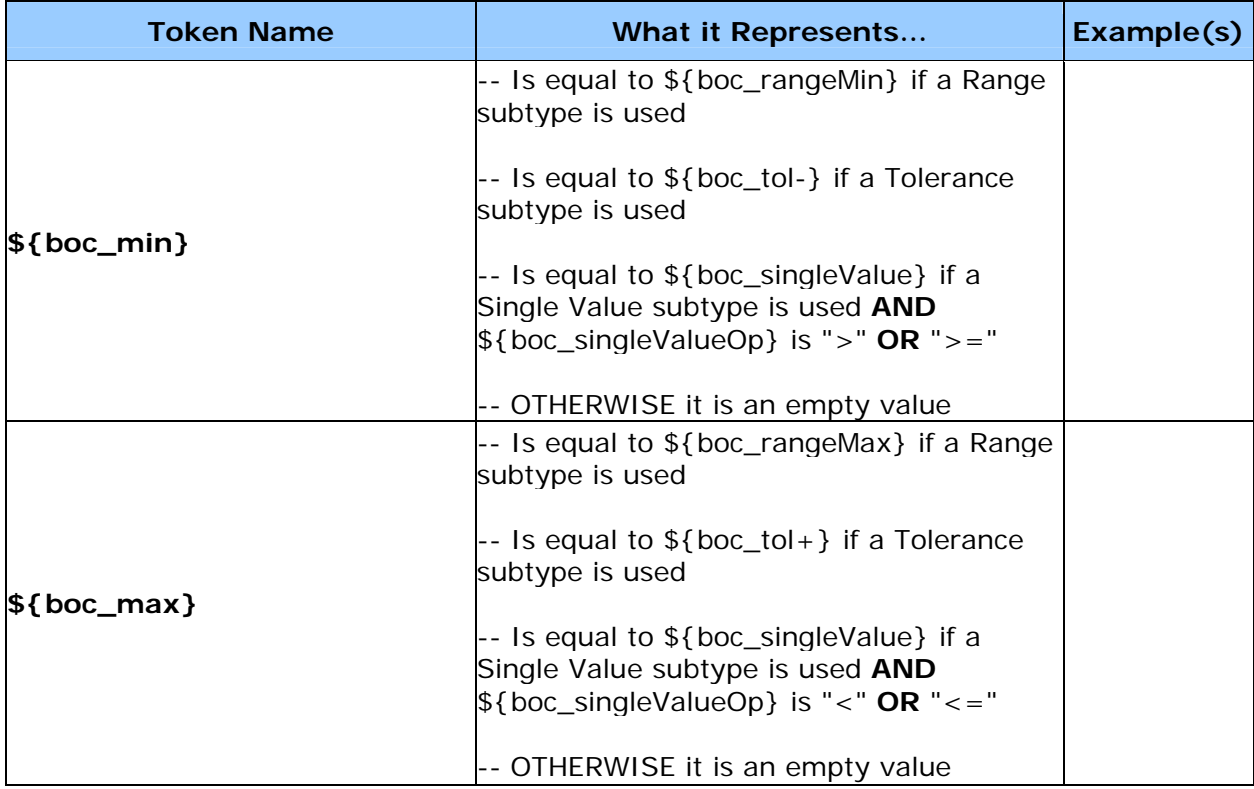

# *Example 4 - Additional Token Data Applied to a General Inspection Sheet*

The following example uses some of the tokens listed in the previous table to set up a general inspection sheet. The tokens are highlighted in pink for clarity.

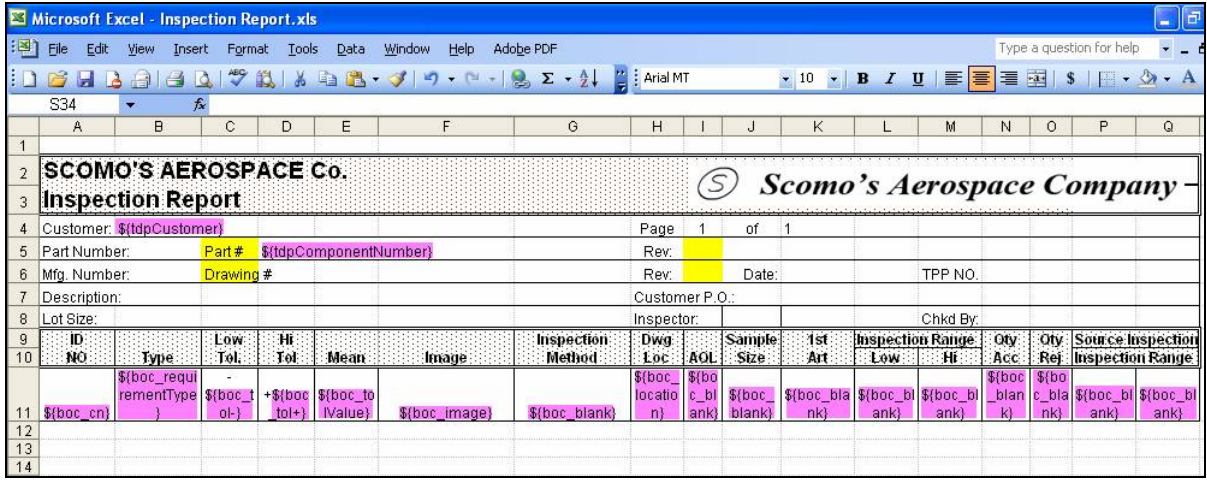

Notice how the \${boc\_tol-} and \${boc\_tol+} tokens have a minus sign and a plus sign placed before them, respectively. This is another example of how general text and symbols can be intermixed with the token variables of a template.

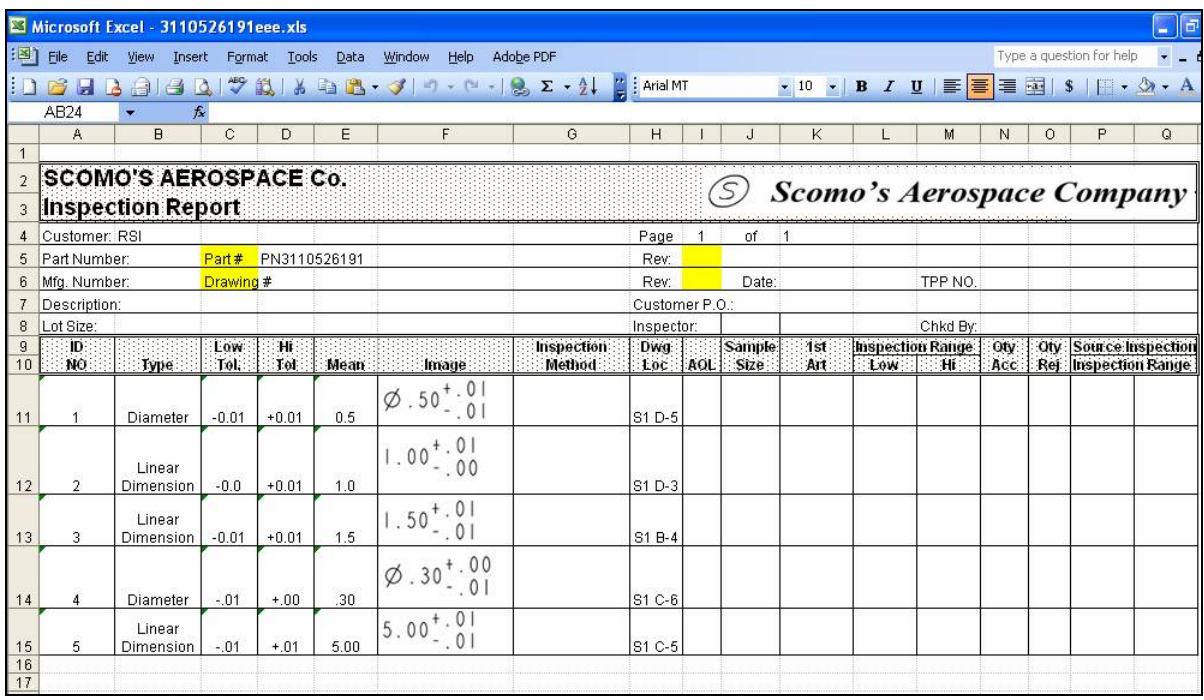

## *Example 5 - Raw Data Export from DISCUS*

The next example shows how it is possible to use the DISCUS-to-Excel capability to produce a raw data sheet. One possible application of this could be to in turn use the data sheet to fill in the tables of a database. In addition to other database management systems, Microsoft Excel integrates particularly well with Microsoft Access. Another possible use for raw data sheets involves Excel macros. Users that have familiarity with Excel macros can write them to interact with data from DISCUS in many different ways.

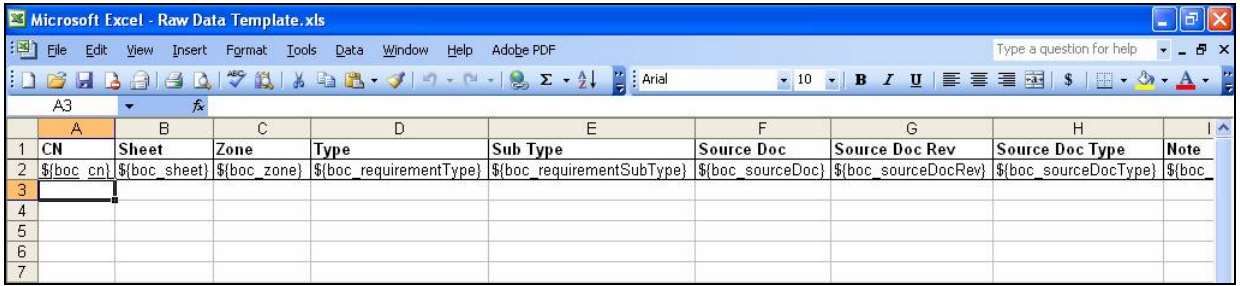

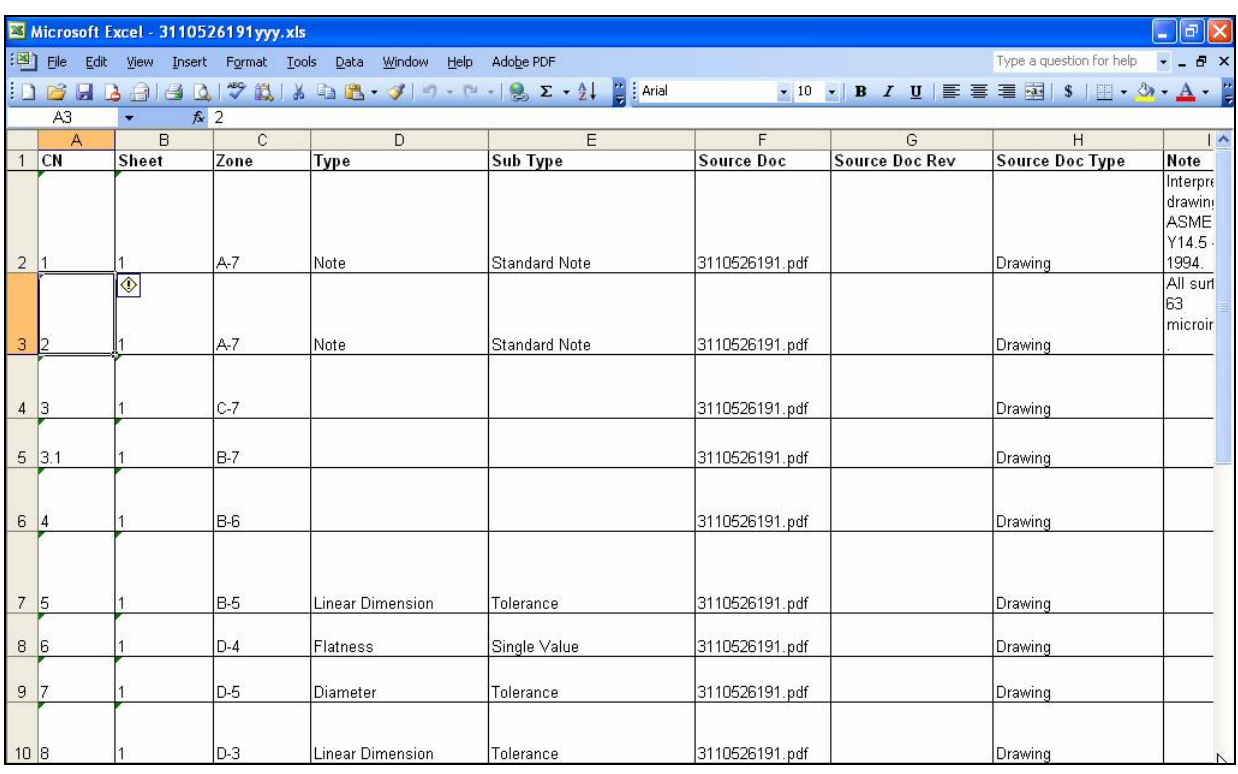

## *Exporting to Excel*

Once your template file(s) are created you're ready to export data from DISCUS. DISCUS has built-in validators which ensure that proper information is specified for the export. Additionally any filters that are applied will impact which characteristics are exported into the Excel inspection sheet.

To export to Excel follow these steps:

- 1.Click **BoC**, click on **Export** and then select **Export to Excel**.
- 2.The **Export BoC to Excel** dialog box pops up. If the validation status is not OK click **Details** to see which characteristics are invalid. Make any necessary corrections before exporting.

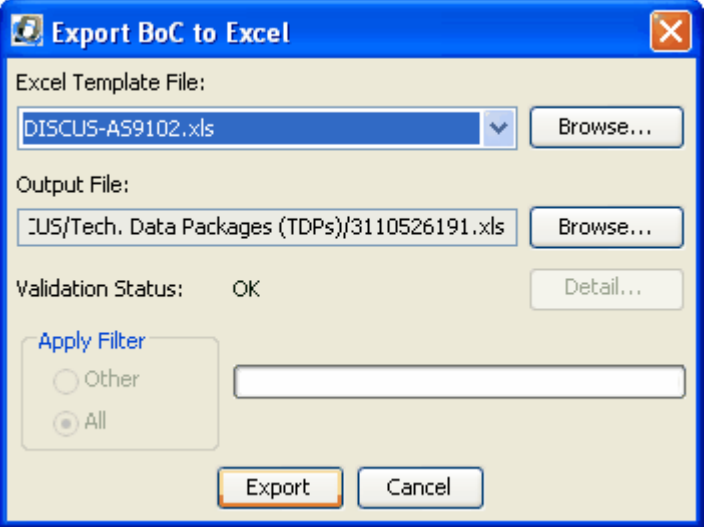

- 3.Click Excel Template File **Browse** to select your template file. Once this file is found and selected click the second **Browse** button (for the **Output File**), then locate and name the output Excel file. Finally, click the **Export** button.
- 4.Next you can choose to open the file.

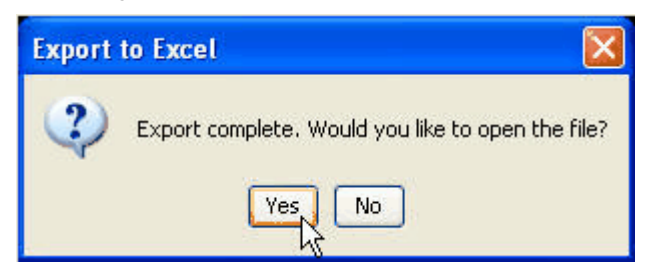

Remember, a properly formatted template can export data to multiple sheets (tabs) of the Excel file.